# Review and Answer – Delivery Performance Review (DPR)

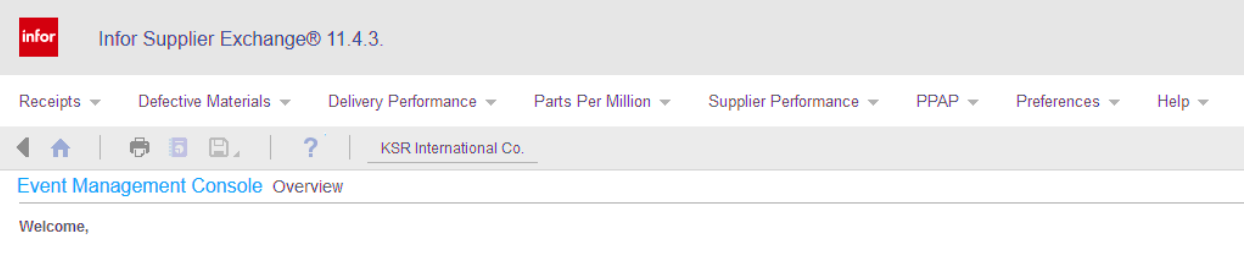

For the most recent enhancements, read the Release Notes

## *Step 1*

After logging in, you will be presented with the above screen. This screen displays a welcome message and a few tabs containing submenus.

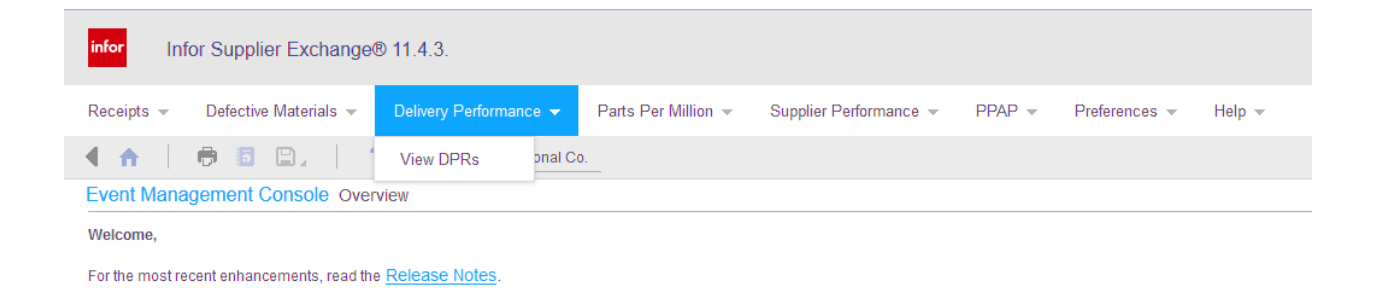

#### *Step 2*

To review and answer a DPR, click the tab "Delivery Performance." A submenu will pop up. Click on "View DPRs"

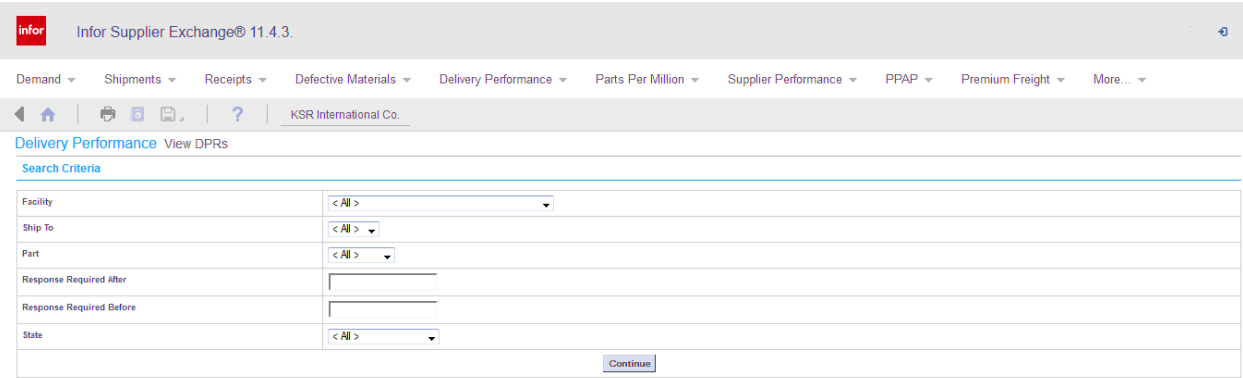

#### *Step 3*

The above screen will appear.

You may leave the fields as "all" and click on the box labelled "Continue." This will bring up all DPRs issued for all of your part numbers.

#### OR

Complete any of the following six fields:

- 1. Facility: Click the down arrow and select the manufacturing site from the drop down list.
- 2. Ship to: Click the down arrow and select the location the product was shipped to.
- 3. Part: Click the down arrow and select a part number
- 4. Response Required After: Enter date
- 5. Response Required Before: Enter date
- 6. State: Click the down arrow and select from the list

Once you have completed your entries, click on the box labelled "Continue."

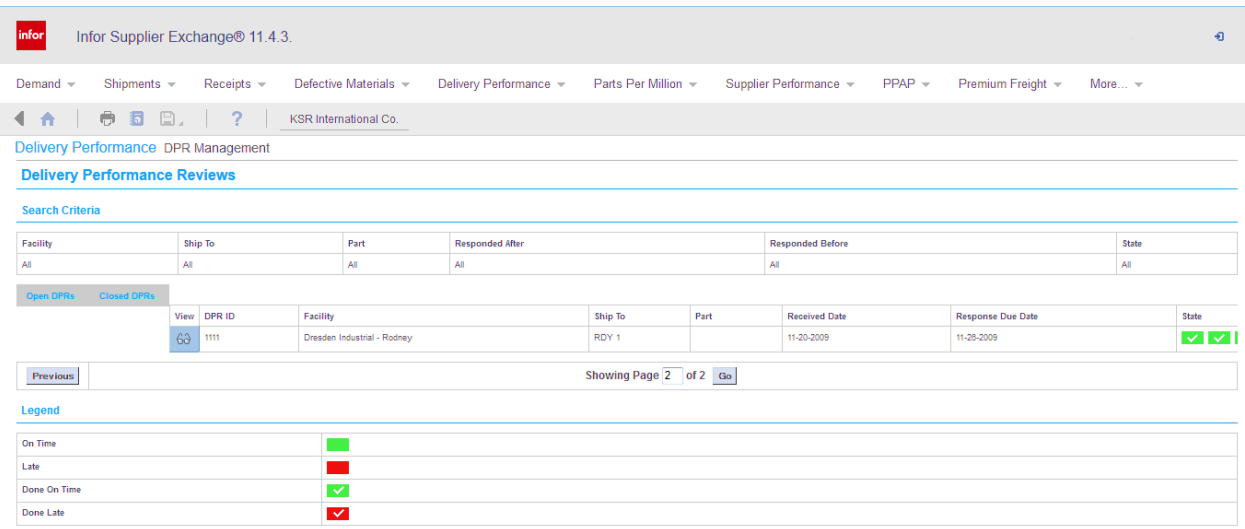

#### *Step 4*

The above screen will appear. There are two fields for you to review.

The status of your open/closed DPRs is indicated in the area called "state." The legend gives you an interpretation of the squares in the state column.

Once you have completed reviewing the status of your DPRs (open/closed), you may now click on the pencil in the details column to obtain the details of or answer the DPR.

NOTE: You will be required to review this daily to check if you, as a supplier, have been issued any new DPRs. You also have the opportunity to view the status of DPRs already in the system (open/closed).

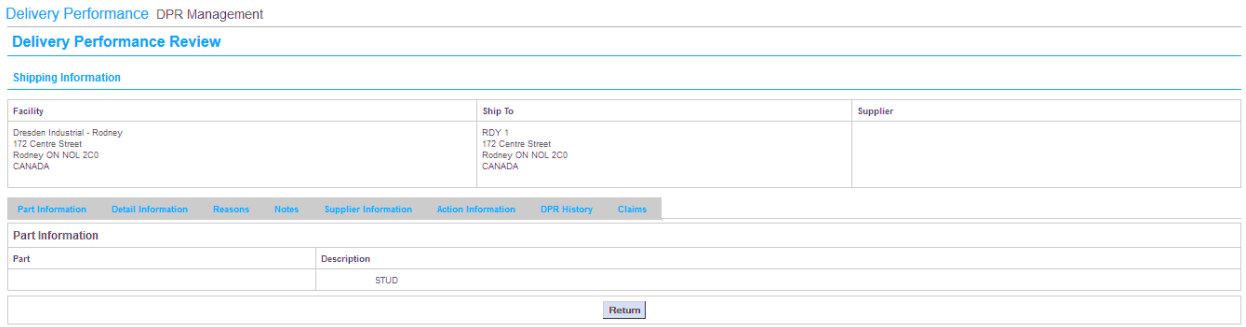

# *Step 5 Part Information*

This portion does not require any entries as it is for review only.

Click on the tab labelled "Detail Information."

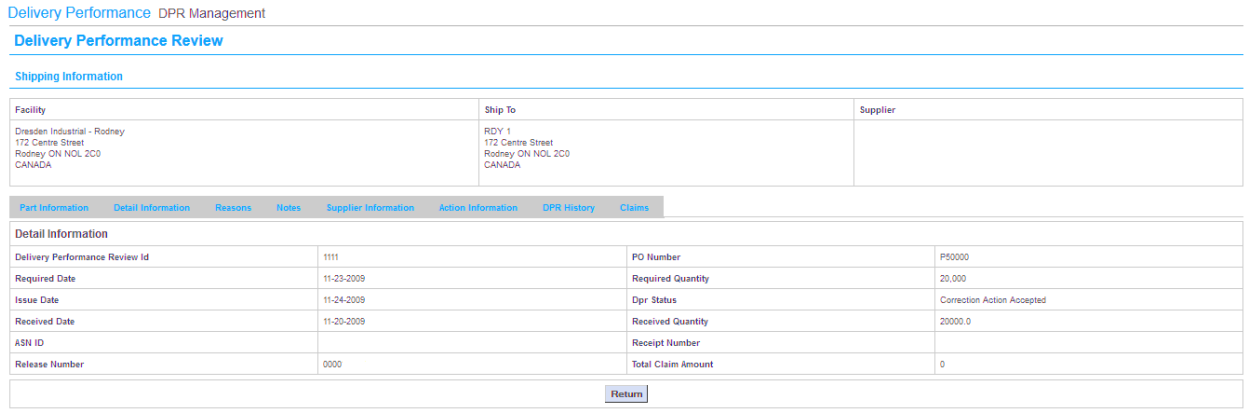

# *Step 6 Detail Information*

The following fields have already been completed and are now available for your review.

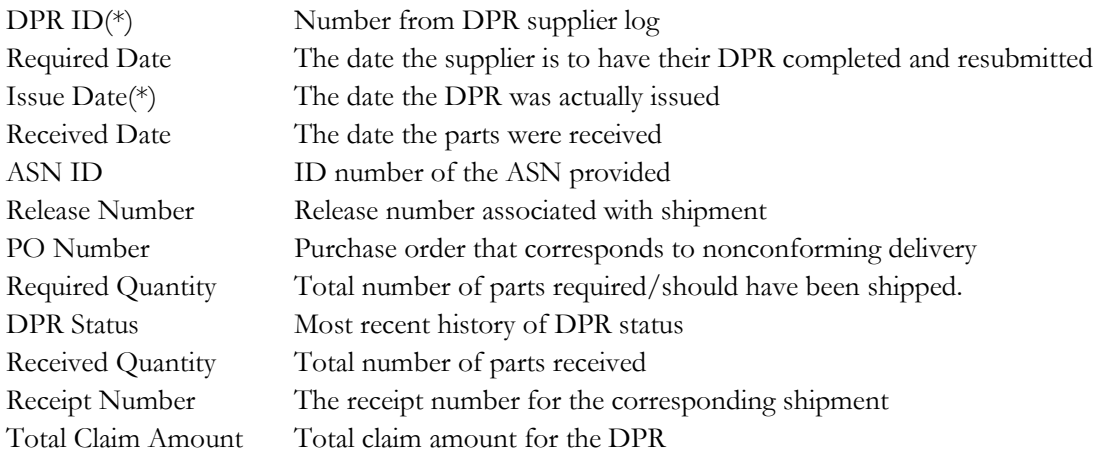

Once all the required fields are reviewed, click on the tab labelled "Reasons" to continue.

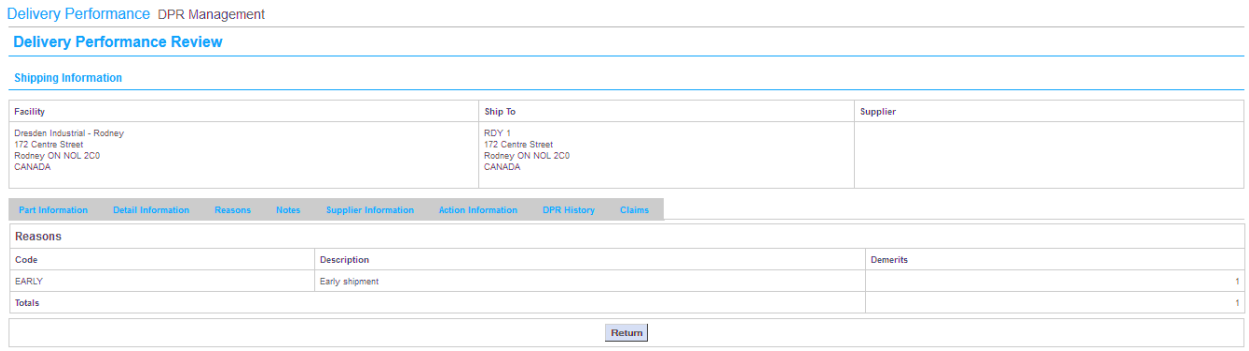

# *Step 7 Reasons*

The above screen will appear.

Once you have reviewed, click the "Notes" tab.

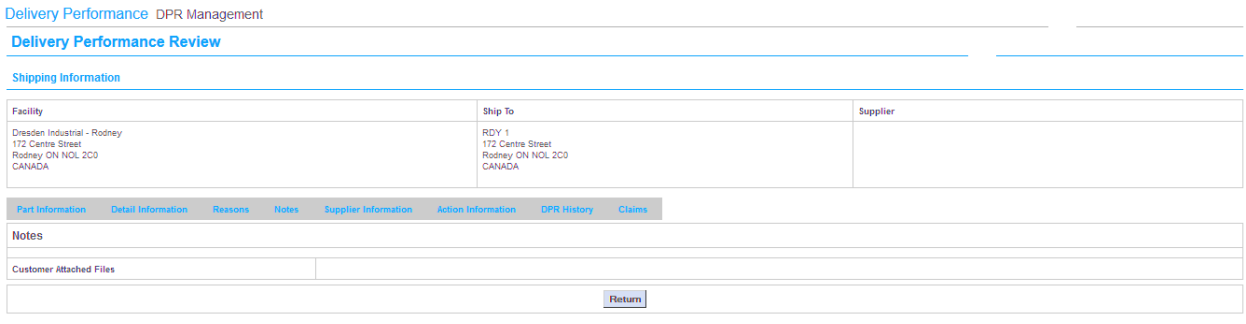

# *Step 8 Notes*

This screen was available for the issuer of the DPR to enter pertinent information regarding the concern and give greater detail to the supplier on how the concern should be handled. There is also a section here for "Customer Attached Files"; files related to the DPR will be saved here to be viewed.

After you have completed reviewing this description, click "Supplier Information."

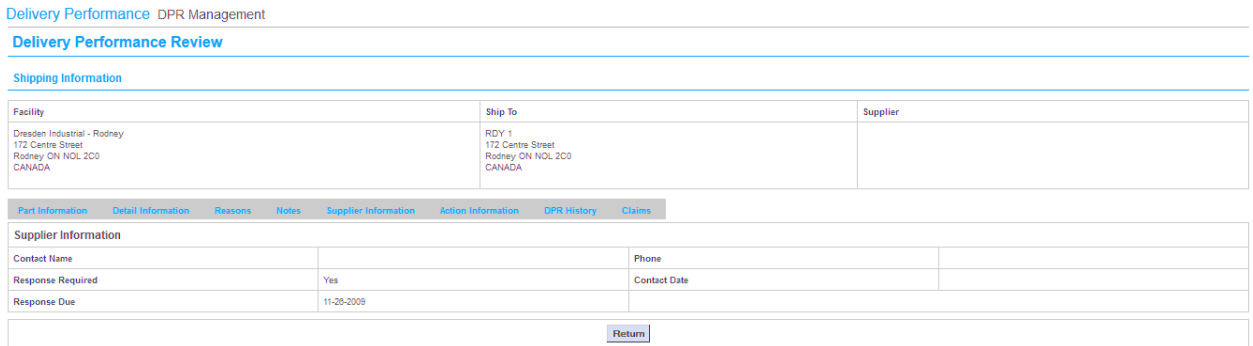

# *Step 9 Supplier Information*

The above screen will appear. There are five fields to be reviewed.

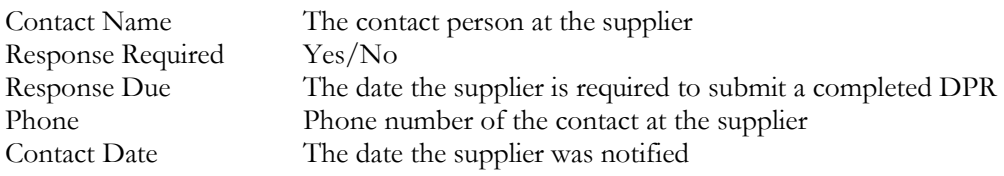

After you have completed your review, click on the "Action Information" button.

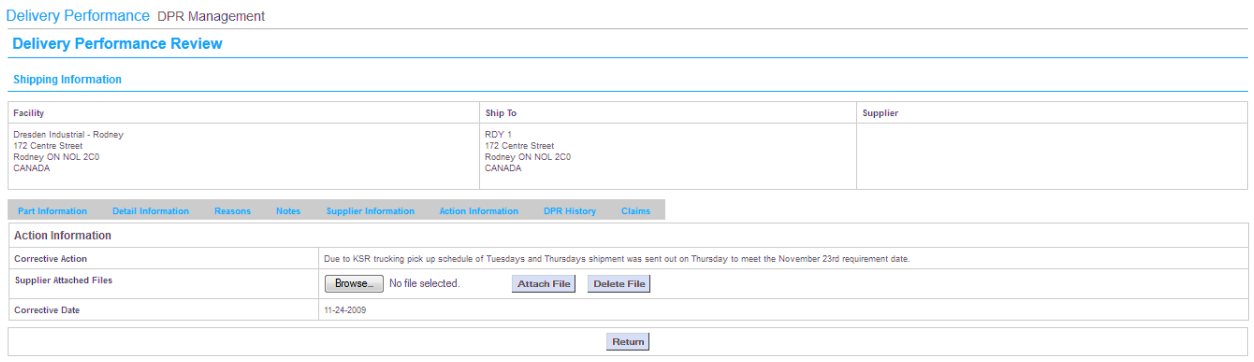

### *Step 10 Action Information*

The above screen will appear. If the following field is not completed in time, as stated in your supplier information, it will negatively affect your supplier rating.

The following fields need to be completed by the supplier:

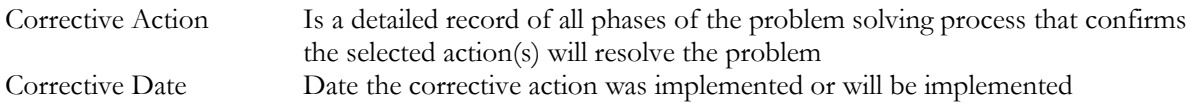

NOTE: There is a field labelled "Supplier Attached Files." By clicking on the browse button, you will be able to attach any of your company's files that you feel are pertinent to this DPR. Once you have selected the files you want to download to KSR, click on the button "Attach File." If you have made an error, click "Delete File."

Once the above fields are complete, click "Update" and the system will save the information and rate it for response time.

The issuing plant will now review your response and notify you on the DPR status. (Accepted/Rejected)